The very first time you log into the member portal, you'll have to verify your identity, then set up your account. Here's how:

## **Verify your identity**

- 1. Go to HealthEquity's member portal:
- o [https://myhealthequity.com](https://my.healthequity.com/)

or

- o [https://healthequity.com](https://healthequity.com/) and click **LOGIN** in the upper right corner.
- 2. Click **Member** under the message, "Click below if logging in for the first time"
- 3. Enter the verification code that appears on the screen.
- 4. Enter your personal information (first name, last name, birth date, and Zip code) and click **Next**.

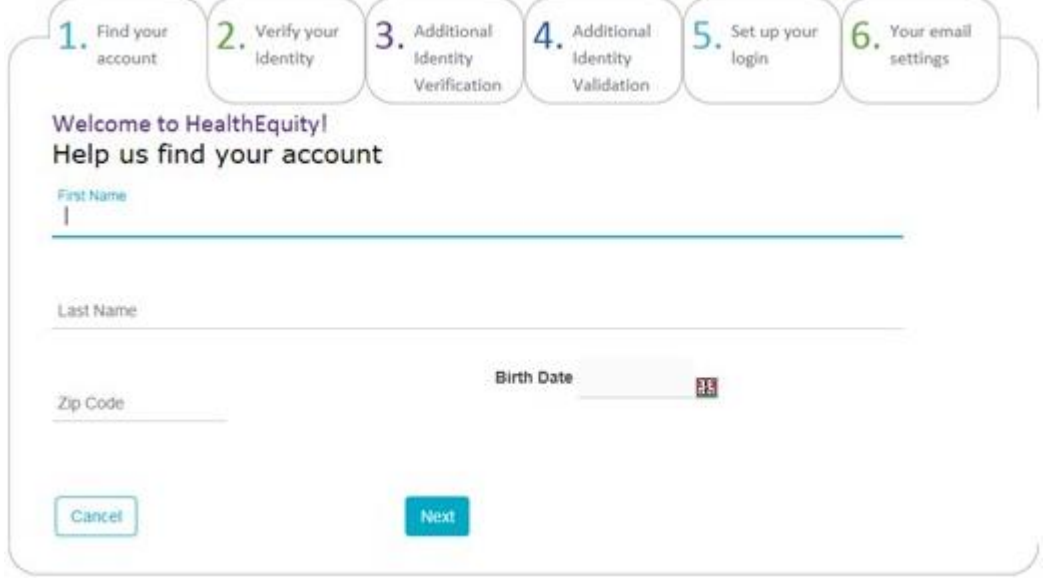

- 5. Enter the last 4 digits of the account holder's SSN and the last 4 digits of a card on file and then click **Next**.
- o If you enter the card number, you'll skip to [setting up your account.](https://fetch.healthequity.com/app/answers/detail/a_id/565/kw/first%20time%20login#setup)

o If you don't have a card, leave that field blank and click **Next**.

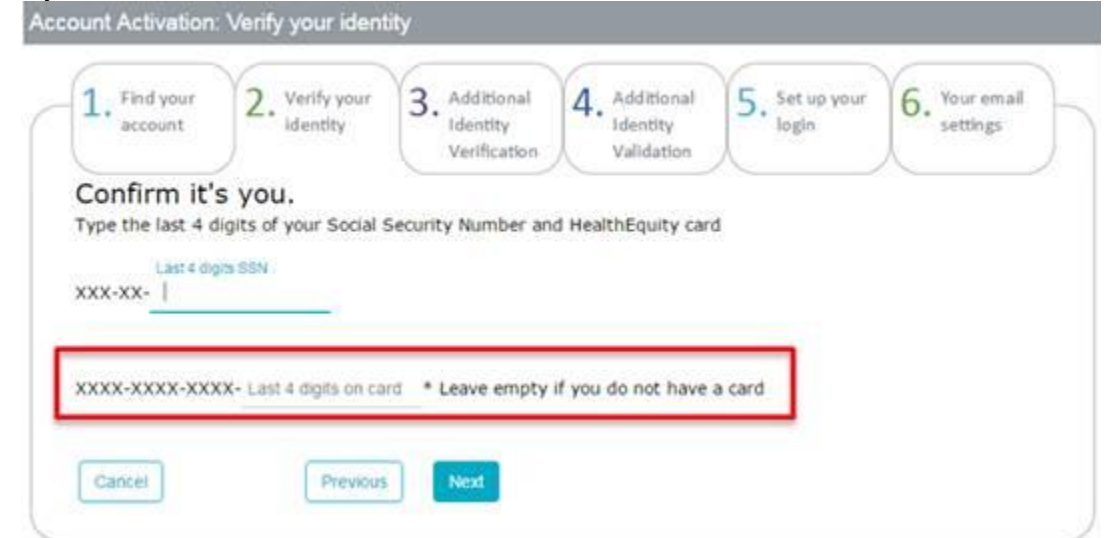

- 6. Enter your phone number, select **Text Me** or **Call Me**, then click **Next**.
- o This does not have to be the phone number we have on file.

Account Activation: Additional Identity Verification

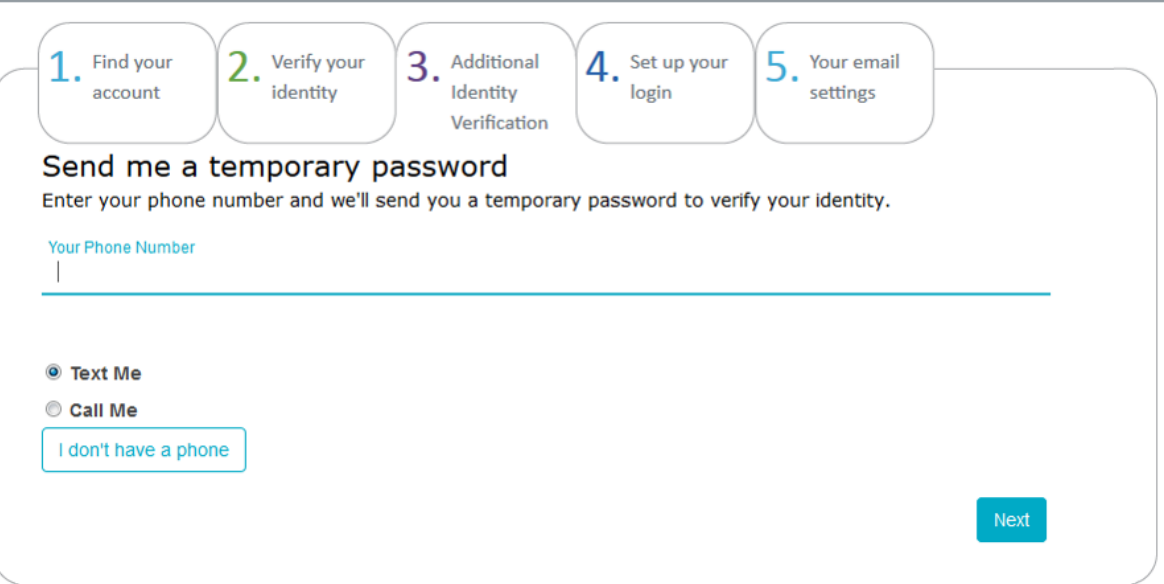

- 7. We'll call/text with a temporary password. Enter it and click **Next**.
- o If you enter the password, you'll skip to [setting up your account.](https://fetch.healthequity.com/app/answers/detail/a_id/565/kw/first%20time%20login#setup)
- 8. If we can't verify your phone number or you click **I don't have a phone**, you'll see a popup with the following message:

HealthEquity is committed to protecting your personal information, for this reason, if you continue you will be presented with additional security questions that will help us validate your identity.

Click **Answer questions**.

- 9. You will be asked a few questions (usually 3 or 4) on subjects such as:
- o vehicle ownership history
- o education history
- o job history

After answering these questions, you can set up your account (below).

## **Set up your account**

- 1. Choose a username, password, and security question, then click **Next**.
- 2. Provide your email address and click **Next**.
- 3. You'll receive an email with a link click it to activate your account.
- 4. Accept the Terms & Conditions.

After completing these steps, your account will be confirmed and ready to use!